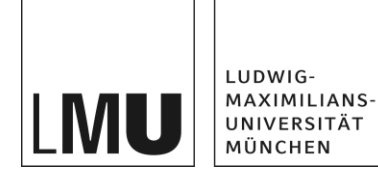

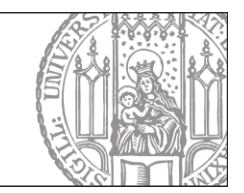

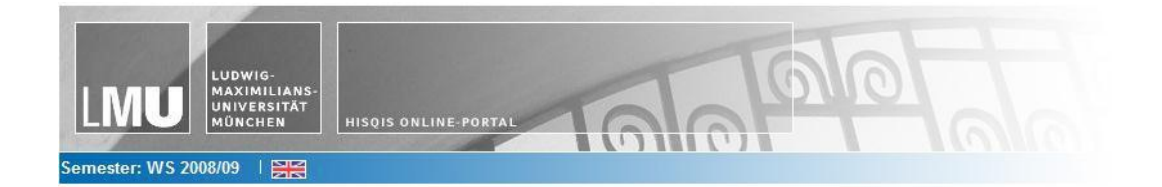

# Skript

# LSF - LEHRE, STUDIUM, FORSCHUNG

# Belegen über den Modulbaum

Kurzanleitung für Studierende

## **Belegen und Abmelden von Veranstaltungen**

Einige Studiengänge bieten Ihnen die Möglichkeit, sich über LSF online zu Veranstaltungen anzumelden. Dieses Verfahren wird als **Belegen** bezeichnet.

Das Belegen ist als Bewerbung zu verstehen. Alle in der festgesetzten Frist erfolgten Belegungen werden gleichermaßen berücksichtigt. **Innerhalb dieser Frist ist es folglich irrelevant, wann Sie belegen.** Über Art und Zeitpunkt der Platzvergabe entscheiden die Fächer.

### **1. Belegen über den Modulbaum**

Dieses Belegverfahren bietet die Möglichkeit, sich aus einem Pool von gleichwertigen Lehrveranstaltungen diejenigen auszuwählen, die Sie favorisiert besuchen möchten und hierbei gleichzeitig auch Alternativen anzugeben.

Das Belegen über den Modulbaum steht insbesondere den neuen Bachelorund Masterstudiengängen sowie den modularisierten Lehramtsstudiengängen zur Verfügung. Um sich für Veranstaltungen über den Modulbaum zu bewerben, klicken Sie auf **Lehrveranstaltungen belegen/abmelden**.

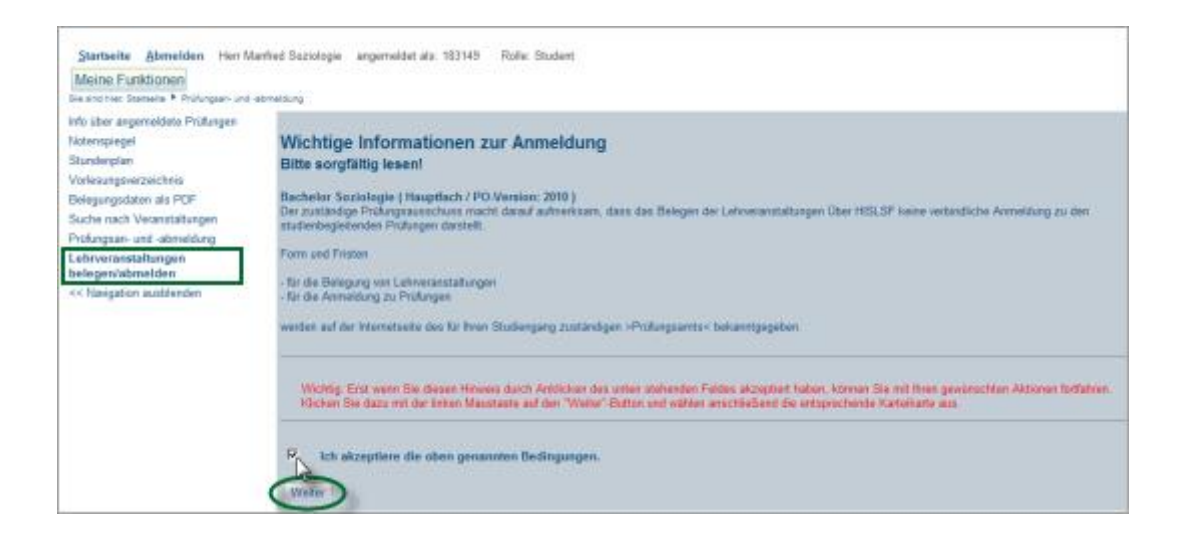

Sie werden aufgefordert zu akzeptieren, dass das Belegen einer Veranstaltung die Prüfungsanmeldung in der Regel NICHT ersetzt. Akzeptieren Sie diesen Hinweis durch Setzen des Häkchens und klicken Sie auf **Weiter**.

Sollten Ihnen mehrere Studiengänge zur Auswahl stehen, wählen Sie durch Anklicken den Studiengang aus, im Rahmen dessen Sie Lehrveranstaltungen belegen möchten. Es öffnet sich ein sogenannter **Belegbaum**, in dem Sie hier nur die Veranstaltungen finden, die im Rahmen Ihres Studiengangs angeboten werden.

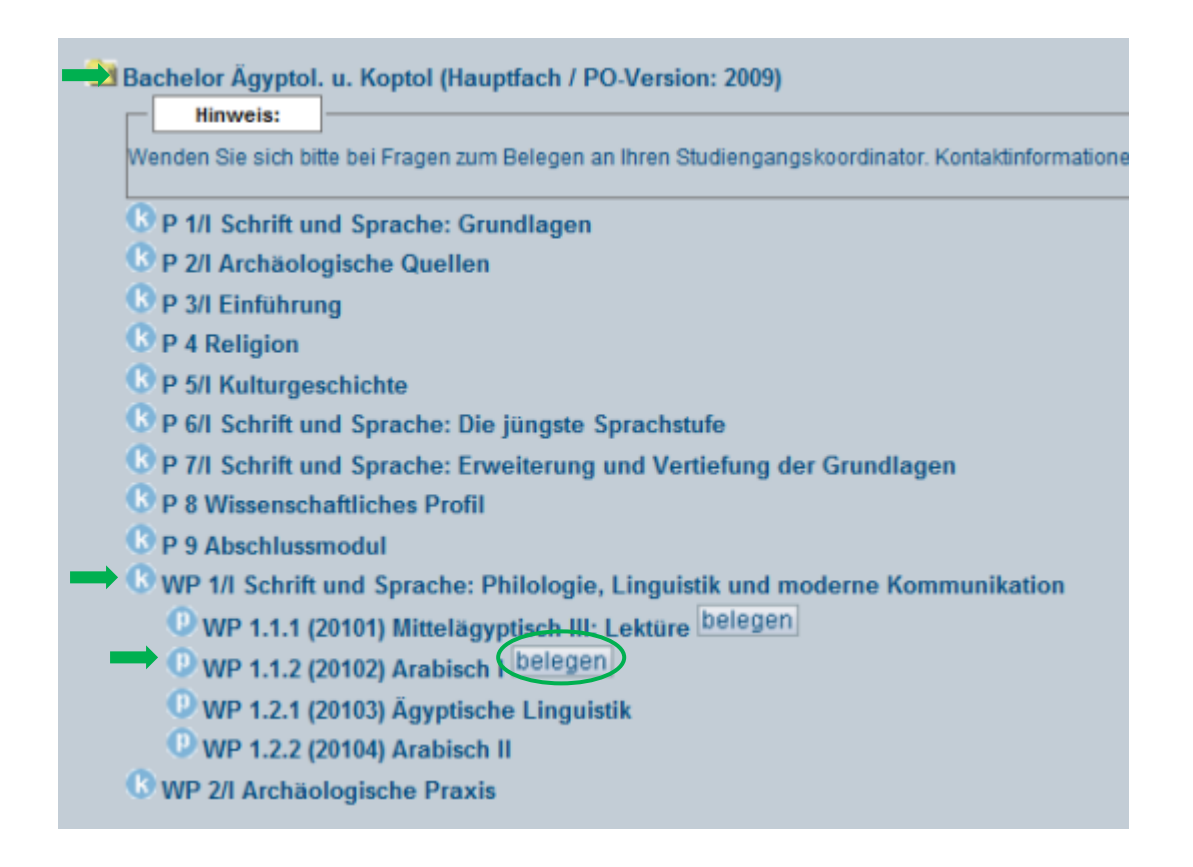

Indem Sie die entsprechenden Überschriften im Belegbaum anklicken, klappt sich dieser immer weiter auf. Wenn sich unterhalb der (abstrakten) Titel konkrete Lehrveranstaltungen befinden, die Sie belegen können, erscheint ein Button mit der Aufschrift **Belegen**. Durch Anklicken des Beleg-Buttons erscheint eine Liste mit gleichwertigen Veranstaltungen, innerhalb derer Sie Prioritäten vergeben können. Gehen Sie zur Beantragung eines Platzes in einer Veranstaltung wie folgt vor.

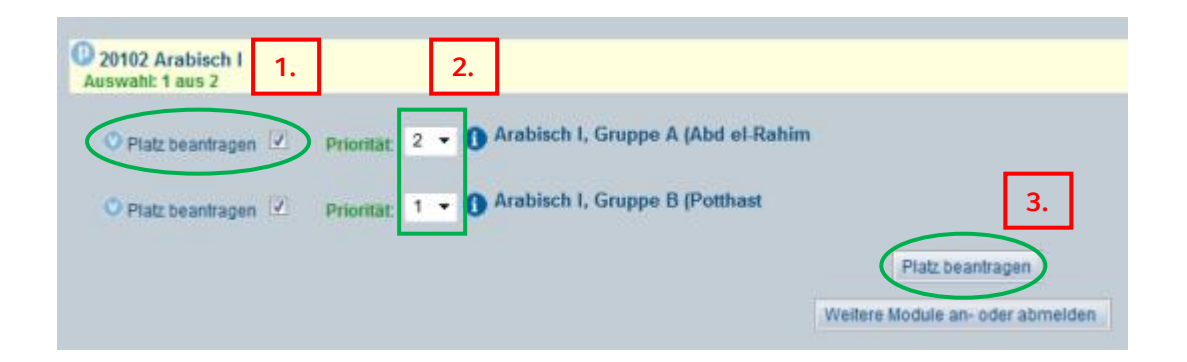

#### 1. Kennzeichnen Sie die gewünschten Veranstaltungen

Setzen Sie durch Mausklick ein Häkchen in das weiße Kästchen **Platz beantragen**. Der Info-Button **U** bringt Sie zur Übersichtsseite der Veranstaltung.

#### 2. Vergeben Sie nach Ihren Präferenzen bzw. Prioritäten

Oberhalb der Veranstaltungsliste erhalten Sie in der Form **Auswahl x aus y** einen Hinweis darauf, wie viele Lehrveranstaltungen Sie aus diesem Bereich besuchen sollten.

**x** = Anzahl der zu besuchenden Lehrveranstaltungen aus diesem Bereich **y** = Anzahl der in diesem Bereich angebotenen Veranstaltungen = maximale Anzahl Prioritäten

 Um Ihre Chancen auf die Teilnahme an einer dieser Veranstaltungen zu erhöhen, sollten Sie bei allen für Sie in Frage kommenden Veranstaltungen einen Platz beantragen und je nach Interesse Ihre Prioritäten vergeben.

#### **Zwei Beispiele**

Beispiel 1:

'Auswahl: **1** aus 7': Sie sollten von den sieben aufgeführten Veranstaltungen **eine**  besuchen. **Jede Priorität kann dabei nur einmal angegeben werden**.

 $\rightarrow$  Priorität 1 zeigt an, dass Sie an dieser Veranstaltung am liebsten teilnehmen möchten; Priorität 2 zeigt an, dass Sie an dieser Veranstaltung am zweitliebsten teilnehmen möchten, etc.

Beispiel 2:

'Auswahl: **2** aus 7': Sie sollten von den sieben aufgeführten Veranstaltungen **zwei** besuchen. **Jede Priorität kann dabei zweimal angegeben werden**.

 $\rightarrow$  Priorität 1 zeigt an, dass Sie an diesen Veranstaltungen favorisiert teilnehmen möchten. Priorität 2 zeigt an, dass Sie an dieser Veranstaltung am zweitliebsten teilnehmen möchten, etc.

#### 3. Bestätigen Sie die Platzbeantragung

Klicken Sie auf **Platz beantragen**. Eine Korrektur Ihrer Belegungen können Sie bis zum Ablauf der Belegfrist jederzeit vornehmen. Nun nehmen Sie automatisch am Platzvergabeverfahren teil. Um weitere Veranstaltungen zu belegen, klicken Sie auf **Weitere Module an- oder abmelden**.

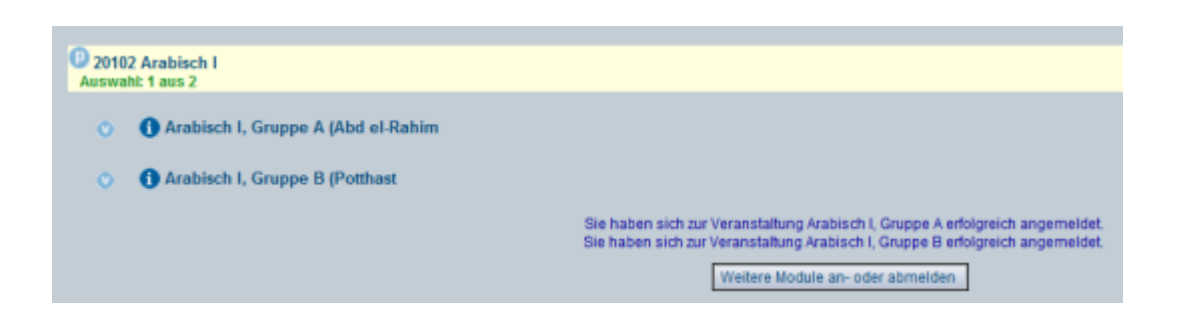

Die Benachrichtigung über Ihre Teilnahmemöglichkeit kann per Email oder Aushang erfolgen. Sie haben auch die Möglichkeit, aus Ihrem LSF-Stundenplan abzulesen, ob Sie in den belegten Veranstaltungen zugelassen oder abgelehnt sind.

Statt einem **AN** für den Status **angemeldet** erscheint nun ein **ZU** für den Status **zugelassen**. Ein **Fragezeichen** im Stundenplan zeigt an, dass die Platzvergabe noch nicht abgeschlossen ist.

Falls eine Lehrveranstaltung, die Sie belegt haben, nach der Platzvergabe aus Ihrem Stundenplan verschwindet, bedeutet dies, dass leider keinen Platz darin erhalten haben.

# **2. Abmelden über den Modulbaum**

Gehen Sie dazu zunächst wie beim Belegen vor.

- 1. Wählen Sie im Modulbaum die Veranstaltung, von der Sie sich abmelden möchten.
- 2. Setzen Sie ein Häkchen in das weiße Kästchen **abmelden**.
- 3. Klicken Sie anschließend auf **abmelden**.

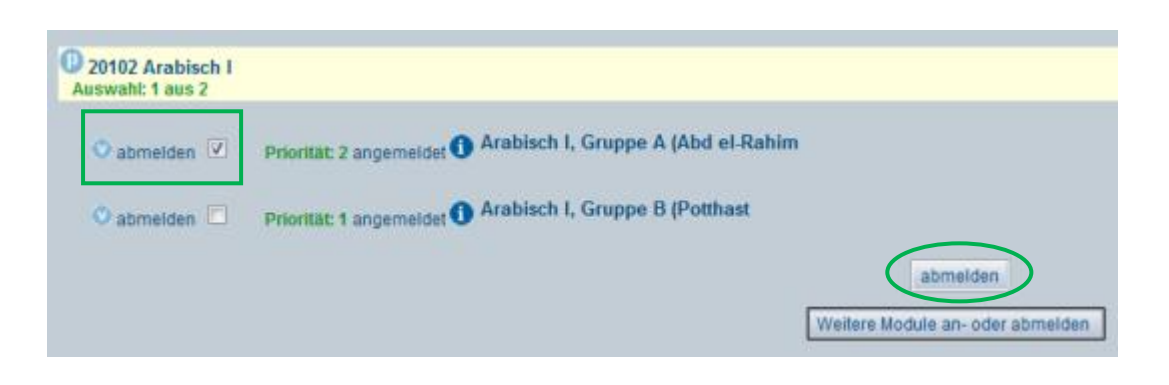

### **3. Kontakt**

#### **CampusLMU -Helpdesk**

Geschwister-Scholl-Platz 1 Raum F009 80539 München Tel: 089/ 2180 - 3555 Fax: 089/ 2180 - 993555 http://helpdesk.campus.lmu.de

Bitte bringen Sie Ihren Studenten- und einen Lichtbildausweis mit!

#### **Erreichbarkeit mit öffentlichen Verkehrsmitteln**

U-Bahn: Linie U3 oder U6 Haltestelle Universität

#### **Wann muss ich zum Helpdesk gehen?**

- Wenn Sie Ihr Passwort vergessen haben.
- Wenn Sie Gasthörer/in oder Seniorenstudent/in sind und eine Campus<sup>LMU</sup>-Benutzerkennung bekommen möchten.
- Sie können auch einen Stellvertreter schicken, dieser benötigt: Ihren Studentenund einen Lichtbildausweis sowie eine schriftliche Vollmacht und einen eigenen Lichtbildausweis

#### **WLAN-Support**

Sprechstunden: Dienstag & Donnerstag, 10:30 bis 11:30 Uhr & 13:00 bis 14:00 Uhr

#### **LSF- Support** <http://www.hilfe.lsf.uni-muenchen.de/studierende>